### **Порядок ведения республиканской информационной системы «Олимпиада»**

### **1. Общие положения**

1.1. Настоящий Порядок определяет правила ведения республиканской информационной системы «Олимпиада» (далее – РИС «Олимпиада»).

1.2. РИС «Олимпиада» функционирует в целях качественного проведения школьного и муниципального этапов всероссийской олимпиады школьников в Республике Коми (далее – олимпиада) и получения оперативной информации об итогах участия обучающихся образовательных организаций Республики Коми в олимпиаде.

1.3. В РИС «Олимпиада» вносятся данные на основании информации, имеющейся в распоряжении муниципальных образовательных организаций, муниципальных органов управления образованием и государственных образовательных организаций Республики Коми (далее – ответственные операторы), об итогах участия обучающихся образовательных организаций Республики Коми в олимпиаде.

1.4. Координатором РИС «Олимпиада», обеспечивающим её ведение, является государственное автономное учреждение Республики Коми «Республиканский информационный центр оценки качества образования» (далее – ГАУ РК «РИЦОКО»).

1.5. РИС «Олимпиада» ведется ГАУ РК «РИЦОКО» совместно с ответственными операторами в программном комплексе Республики Коми «Автоматизированная распределенная информационная система мониторинга образования» (АРИСМО) (прикладной модуль «Олимпиада»).

# **2. Правила ведения РИС «Олимпиада»**

2.1. Ответственные операторы назначают специалиста, вносящего данные в РИС «Олимпиада» об итогах участия обучающихся образовательных организаций Республики Коми в олимпиаде (далее – специалист).

2.2. Специалист в течение 3 дней после проведения олимпиады по каждому учебному предмету вносит данные в РИС «Олимпиада» об итогах участия обучающихся образовательных организаций Республики Коми в олимпиаде в соответствии с инструкцией (приложение).

2.3. ГАУ РК «РИЦОКО» еженедельно отслеживает процесс заполнения и ведения РИС «Олимпиада», направляет актуальную информацию в отдел развития общего образования и воспитания Министерства образования, науки и молодежной политики Республики Коми и государственное образовательное учреждение дополнительного профессионального образования «Коми республиканский институт развития образования».

## **3. Использование данных РИС «Олимпиада»**

3.1. Данные РИС «Олимпиада» используются Министерством образования, науки и молодежной политики Республики Коми,

Региональным центром выявления и поддержки одаренных детей в области искусства, спорта и науки в Республике Коми «Академия юных талантов», государственным образовательным учреждением дополнительного профессионального образования «Коми республиканский институт развития образования» в целях выявления, сопровождения, поддержки и мониторинга дальнейшего развития одаренных детей республики.

Приложение к Порядку формирования и ведения республиканской информационной системы «Олимпиада»

#### **Инструкция по работе в РИС «Олимпиада»**

Для работы в РИС «Олимпиада» следует использовать программный комплекс Республики Коми «Автоматизированная распределенная информационная система мониторинга образования» (АРИСМО):

1. Проект «Олимпиада» (рис. 1)

2. Логин муниципального органа управления образованием, муниципальной общеобразовательной организации или государственной общеобразовательной организации (рис. 1)

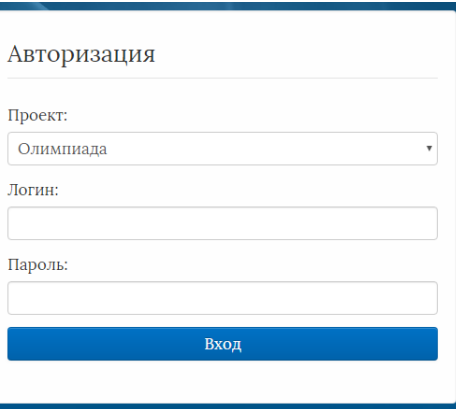

**Рисунок 1**

После успешной авторизации необходимо актуализировать информацию об образовательной организации:

1. В разделе «Меню» выбрать «Реестр учреждений системы образования» (рис. 2)

2. Проверить корректность и актуальность заполненных полей. При необходимости внести изменения и сохранить (рис. 2)

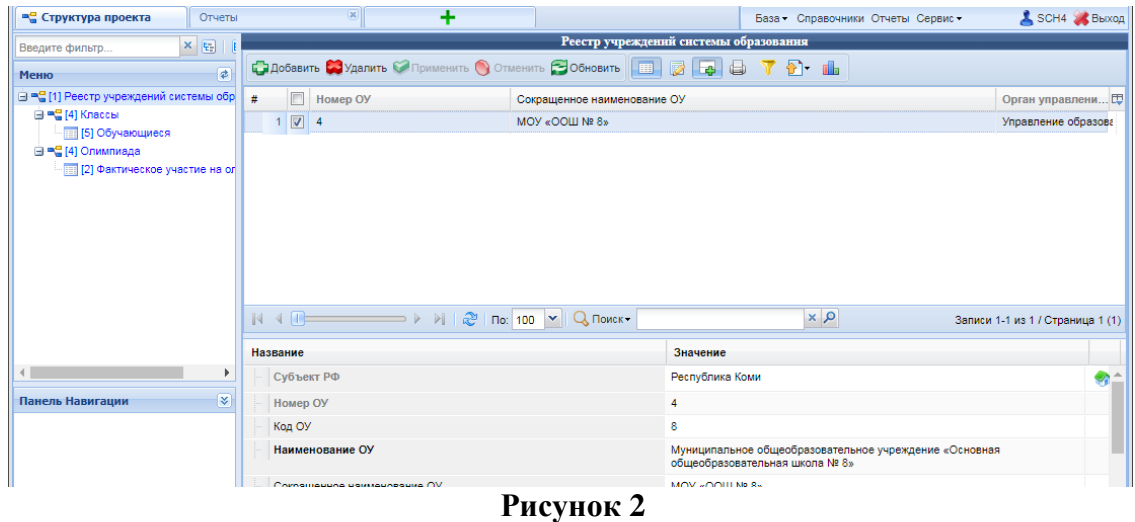

*Важно! Данные о классах и обучающихся импортируются из ГИС ЭО. Добавление,* 

#### **Общий алгоритм по работе в РИС «Олимпиада» для образовательных организаций**

1. В разделе «Меню» выбрать «Олимпиада»

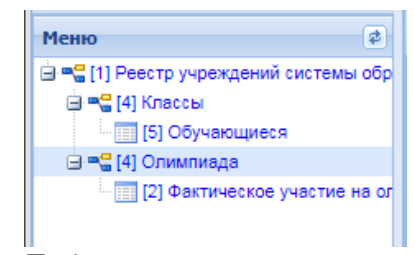

2. Добавить новую олимпиаду нажав кнопку «Добавить» в верхней Панели управления

*Важно! Не надо изменять уже существующие олимпиады, чтобы добавить новую!*

Внести данные по новой олимпиаде:

a. Выбрать олимпиаду из списка доступных олимпиад (дважды нажав на поле Значение, соответсвующее Выбрать олимпиаду

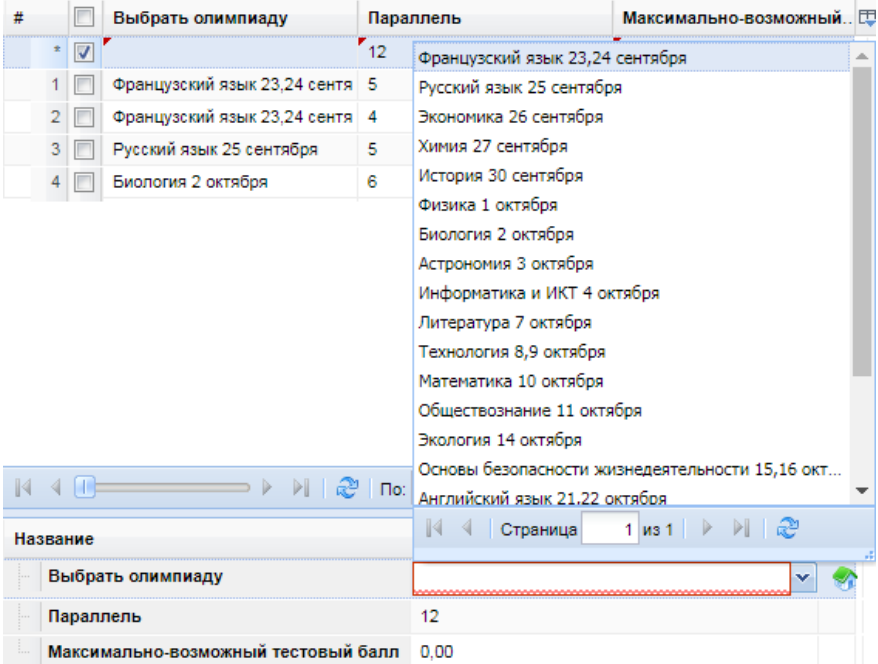

- b. Выбрать параллель
- c. Указать максимально-возможный балл
- d. Сохранить изменения

3. После создания и сохранения новой олимпиады перейти в подраздел «Фактическое участие на олимпиаде»

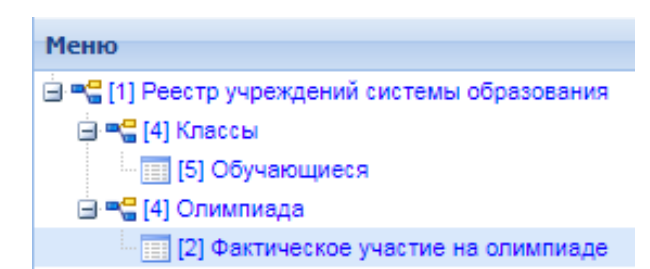

4. Добавить участников, участвующих в олимпиаде, нажав кнопку «Добавить» и выбрать из списка доступных участников

*Важно! Список возможных участников формируется из параллели, выбранной при создании олимпиады!*

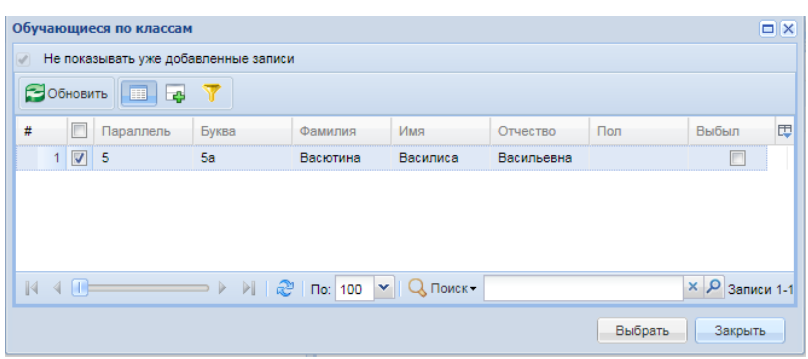

#### **Общий алгоритм по работе в РИС «Олимпиада» для муниципальных органов управления образованием**

Пользователь, авторизованный под логином муниципального органа управления образованием имеет возможность добавлять олимпиады как муниципального этапа, так и школьного.

Олимпиада муниципального этапа

1. В разделе «Меню» выбрать «Олимпиада, муниципальный этап»

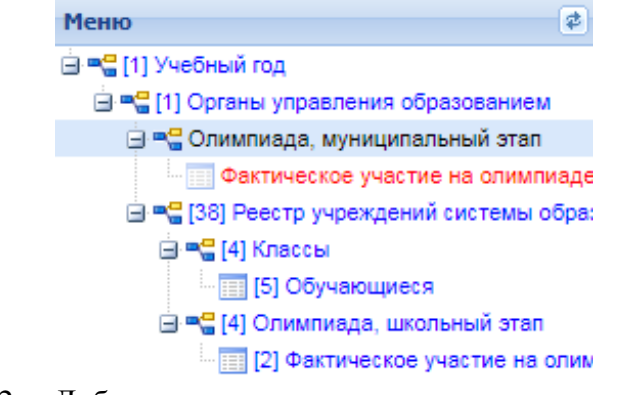

2. Добавить новую олимпиаду нажав кнопку «Добавить» в верхней Панели управления

Внести данные по новой олимпиаде:

Выбрать олимпиаду из списка доступных олимпиад (дважды нажав на поле Значение, соответсвующее Выбрать олимпиаду

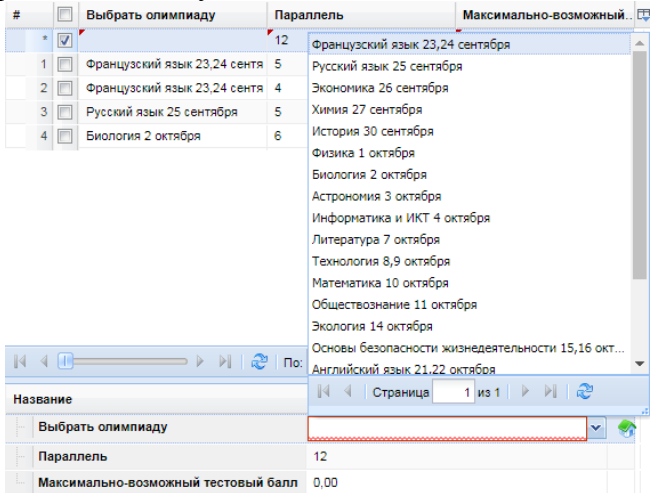

- a. Выбрать параллель
- b. Указать максимально-возможный балл
- c. Сохранить изменения

3. После создания и сохранения новой олимпиады перейти в подраздел «Фактическое участие на олимпиаде»

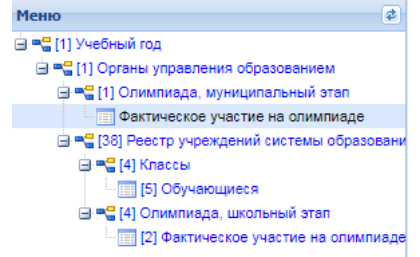

4. Добавить участников участвующих в олимпиаде, нажав кнопку «Добавить» и выбрав из списка доступных участников

*Важно! Список возможных участников формируется из параллели, выбранной при создании олимпиады!*

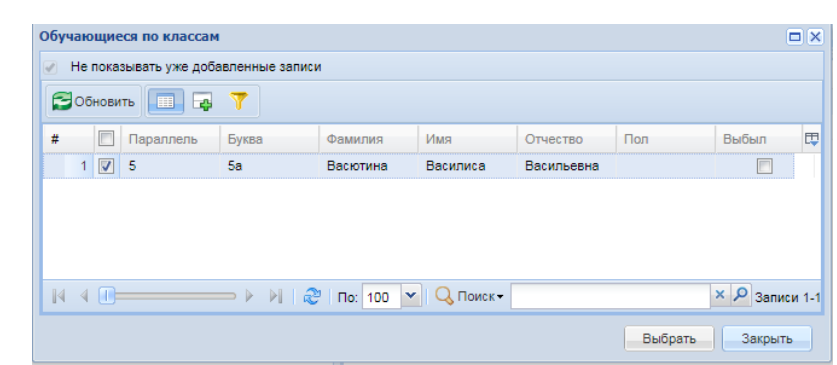

Олимпиада школьного этапа

Воспользуйтесь [Общим алгоритмом по работе в РИС «Олимпиада» для ОО](file:///C:/Users/ktn006/AppData/Local/Microsoft/Windows/ktn006/AppData/Local/Microsoft/Windows/Temporary%20Internet%20Files/Content.Outlook/QTYP59Z1/Инструкция%20по%20работе%20в%20РИС.docx%23_Общий_алгоритм_по)